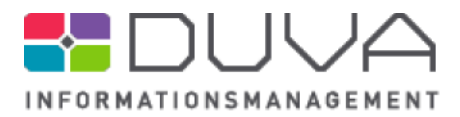

## Kleine Helfer - Vorlagen für Erfassungen mit der **DUVA 4-CS Produktsuite Juni 2016**

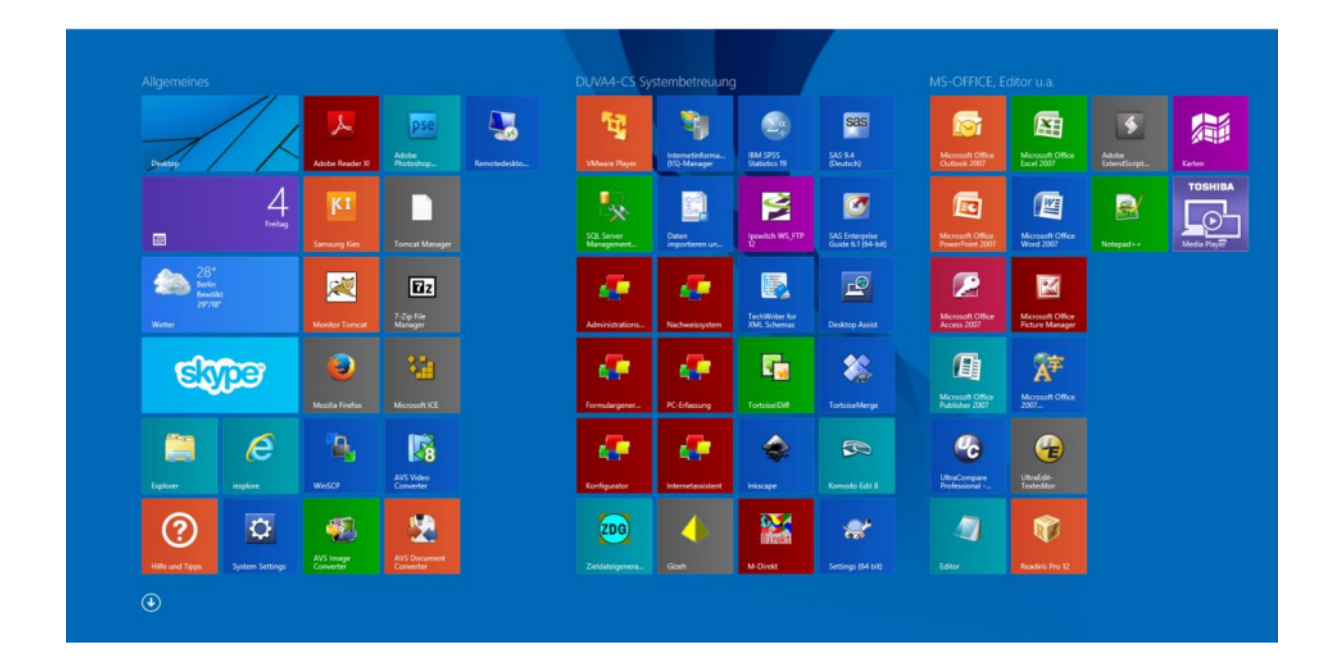

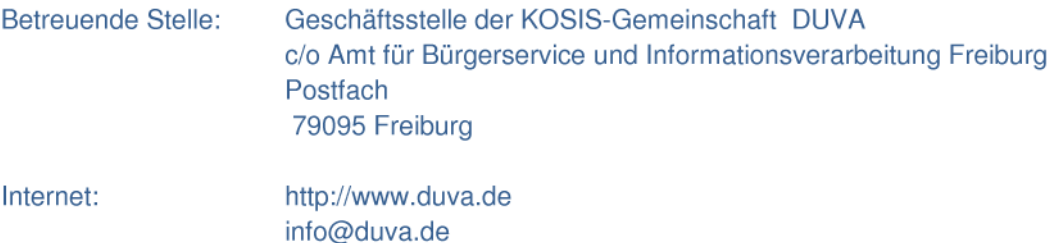

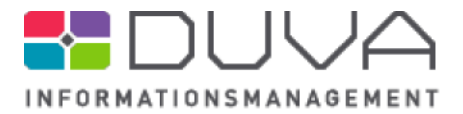

Kleine Helfer - Vorlagen für Erfassungen mit der DUVA4-CS Produktsuite Juni 2016

### Betroffene Anwendung(en): Erfassung

Was erfolgt mit dem vorliegenden Download: Im Rahmen der KOSIS-Tagung 2016 wurden von DUVA im Städtecafe und in einem Workshop zur Datenerfassung kleine Weberfassungen zu den Themen "Anmeldung zur Windradexkursion", "Anmeldung zur mobilen Massage" und "Wahlhelfererfassung" vorgestellt. Diese kleinen Helfer wurden von den Anwesenden mit großem Interesse aufgenommen. Die Stadt Freiburg stellt die für die entsprechenden Erfassungen notwendigen Dateien hiermit allen interessierten DUVA-Anwendern zur Verfügung.

Voraussetzungen: DUVA4-CS Produktsuite mit Stand der Auslieferung vom 02.04.2014. Passender Webserver für die Interneterfassung. Einsatz der aktuellen Version der DUVA-Erfassungsmodule mit Version 4.11.01 der Desktopmodule und Version 4.11.03 der Interneterfassung (Auslieferung mit Datum 24.06.2016). Gegebenenfalls Version 1.7.1 des Konfigurators (Auslieferung mit Datum 24.06.2016).

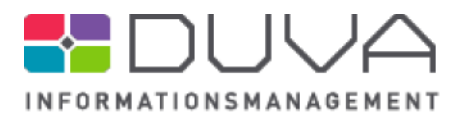

## 1. Ausgelieferte Dateien

Alle benötigten Dateien werden in einer einheitlichen Ordnerstruktur ausgeliefert.

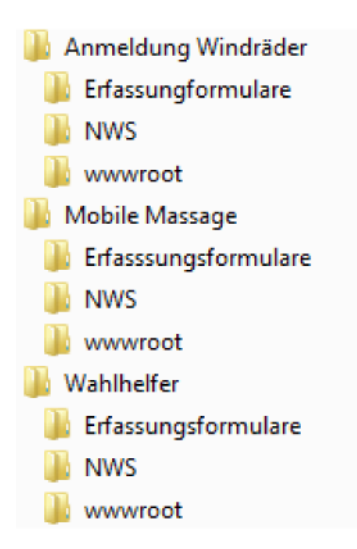

Im Ordner NWS finden sich jeweils die Importdateien mit den Dateibeschreibungen der gewünschten Datenerfassung.

Im Ordner Erfassungsformulare befinden sich jeweils die xml-Dateien mit den Erfassungsformularen der gewünschten Datenerfassung.

Im Ordner wwwroot befinden sich jeweils die Dateien, die zur Durchführung der gewünschten Datenerfassung in den Ordner wwwroot des eingesetzten Webservers kopiert werden müssen.

#### 2. Vorgehen

Die xml-Exportdateien der genannten Dateibeschreibungen aus dem Ordner NWS müssen in das zur Erfassung eingesetzte Nachweissystem importiert werden.

Die xml-Exportdateien der Erfassungsformulare aus dem gleichnamigen Ordner sowie die Dateien aus dem Ordner wwwroot müssen an die entsprechenden Stellen Ihres DUVA-Systems kopiert werden:

- Die Erfassungsformulare in den Ordner, in dem in Ihrem DUVA-System die zur Erfassung über das Internet gedachten Erfassungsformulare abgelegt werden.
- Die Dateien zur Steuerung der Erfassung aus dem Order wwwroot in den entsprechenden Ordner ihres Webservers.
- Bitte beachten Sie dabei: Die mitgelieferten ini-Dateien beinhalten jeweils die Einträge der im Dateinamen genannten Erfassungen. Pfade etc. sind an Ihre

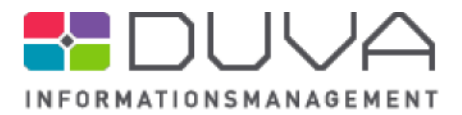

jeweilige Umgebung anzupassen; die spezifischen Einträge dieser einzelnen ini-Dateien müssen in die übergreifende ini-Datei Ihrer Weberfassung überführt werden.

Weiterführende Hinweise finden sich in den Handbüchern der Erfassungsmodule. Am Beispiel der Erfassung von Wahlhelfern sind die notwendigen Arbeitsschritte in der angehängten Anleitung "Installation Wahlhelfer" dargestellt. Analoge Arbeitsschritte sind zur Übernahme der beiden anderen hier ausgelieferten Erfassungen notwendig.

#### 3. Beispielinstallation

Unter

https://duva-server.de/Freiburg/IERF/umweltschutzamt.exe https://duva-server.de/Freiburg/IERF/Wahlhelfer.exe https://duva-server.de/Freiburg/web/massage

finden sich Beispielinstallationen der genannten Erfassungen.

#### 4. Bei Fragen

Herr Scharbach steht bei Fragen rund um das Thema Erfassung als Ansprechpartner zur Verfügung:

**Harald Scharbach** Tel 0761/201-5533 Mail harald.scharbach@stadt.freiburg.de

## **Installation Wahlhelfer**

#### **...im NWS**

Importieren Sie die Dateibeschreibungen

Achtung: Manche Schlüsseltabellen (SLT) kommen in verschiedenen Satzaufbauten vor und werden deshalb mit " \_neu" angelegt. Passen Sie die SLT Ihrer Stadt entsprechend an (Straße, PLZ, Wahlbezirk, Wahlgebäude). Löschen Sie die SLT die mit *\_neu* enden.

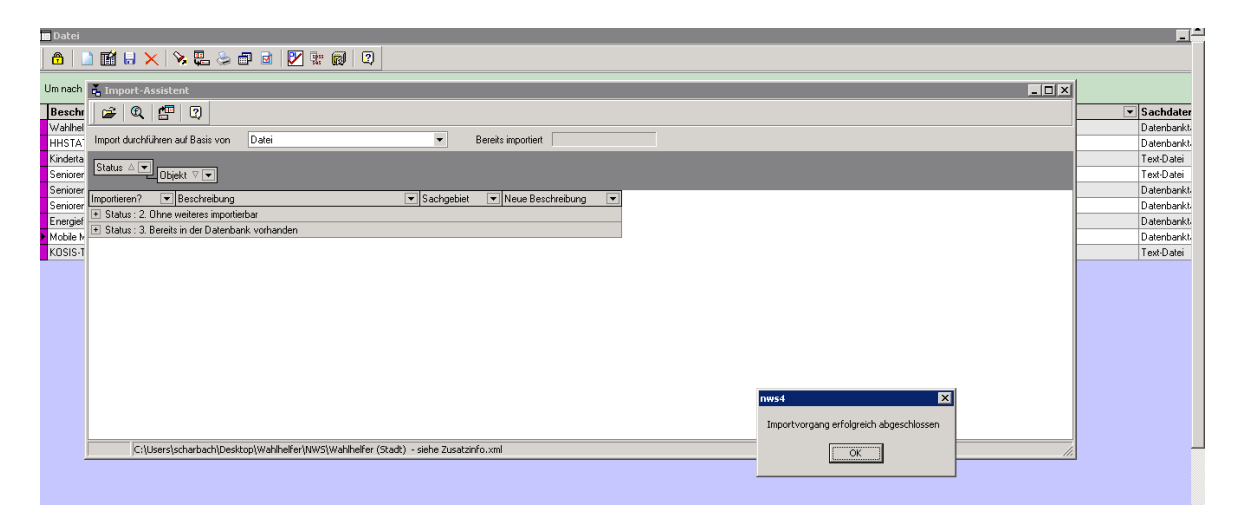

Die Datei "Wahlgebäude und Wahlbezirke LTW 2016.xml" beschreibt die Interne Referenzdatei. Passen Sie die Einträge in der SLT (Wahlgebäude, Wahlbezirke) entsprechend Ihrer Stadt an. Im Satzaufbau ist darauf zu achten, dass die Benennung der SLT gleich der Benennung in der Referenzdatei ist.

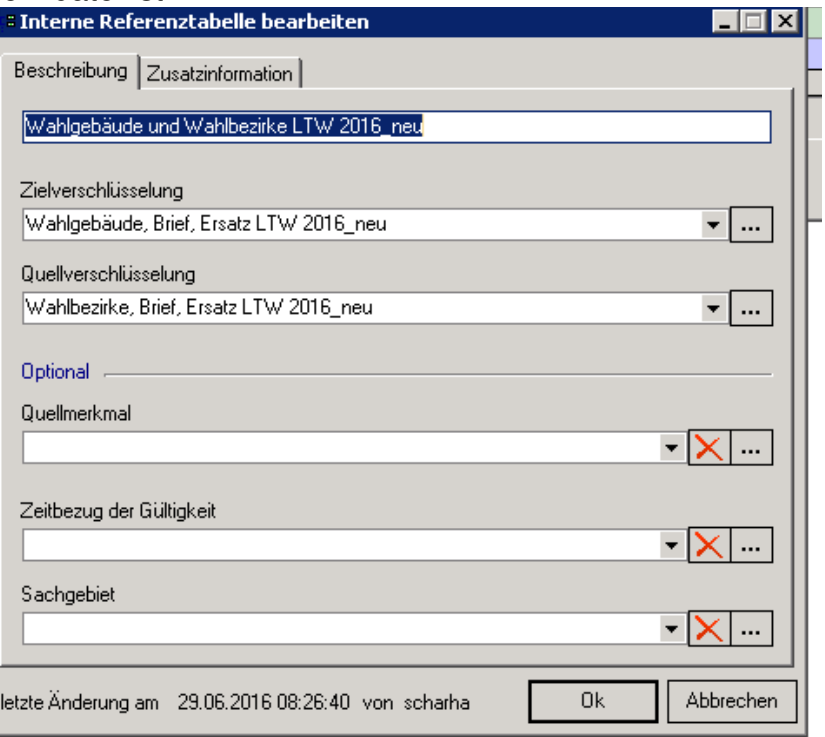

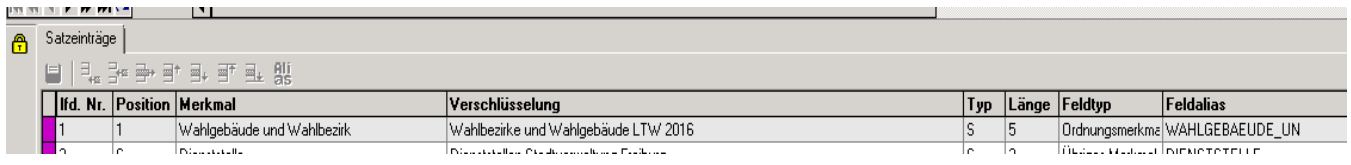

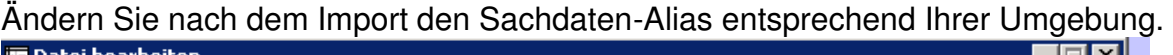

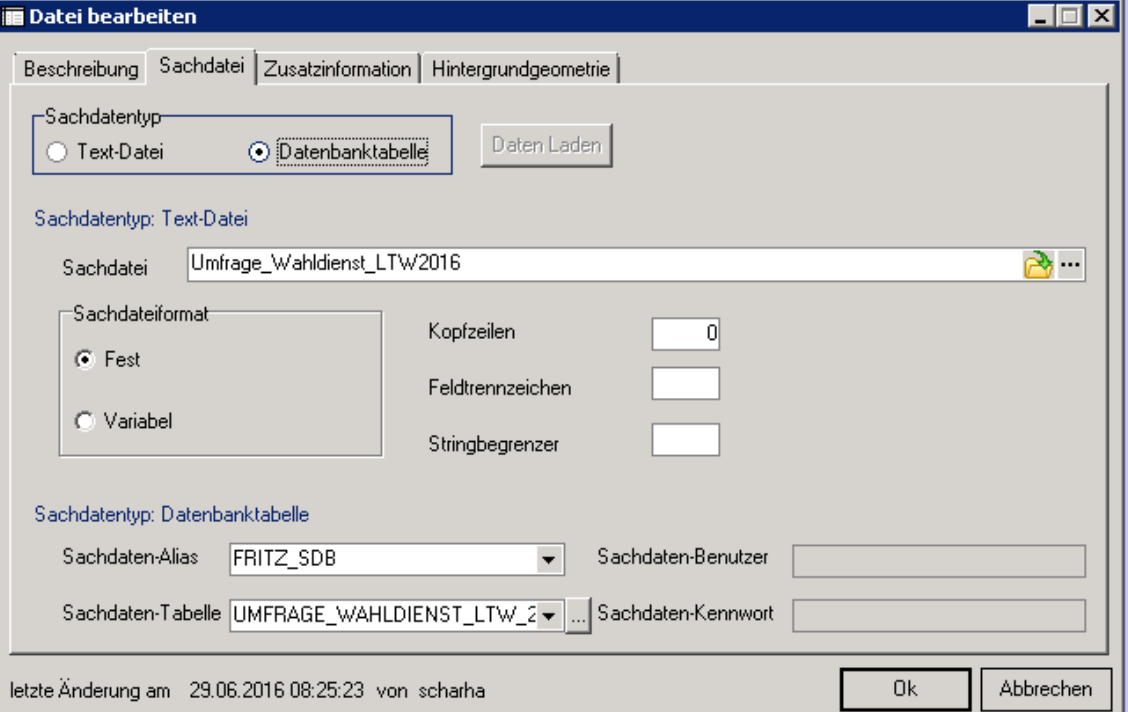

#### Exportieren Sie alle SLT, die Sie Ihrer Stadt entsprechend angepasst haben im Format DUVA 2 Schnittstelle (DOS)

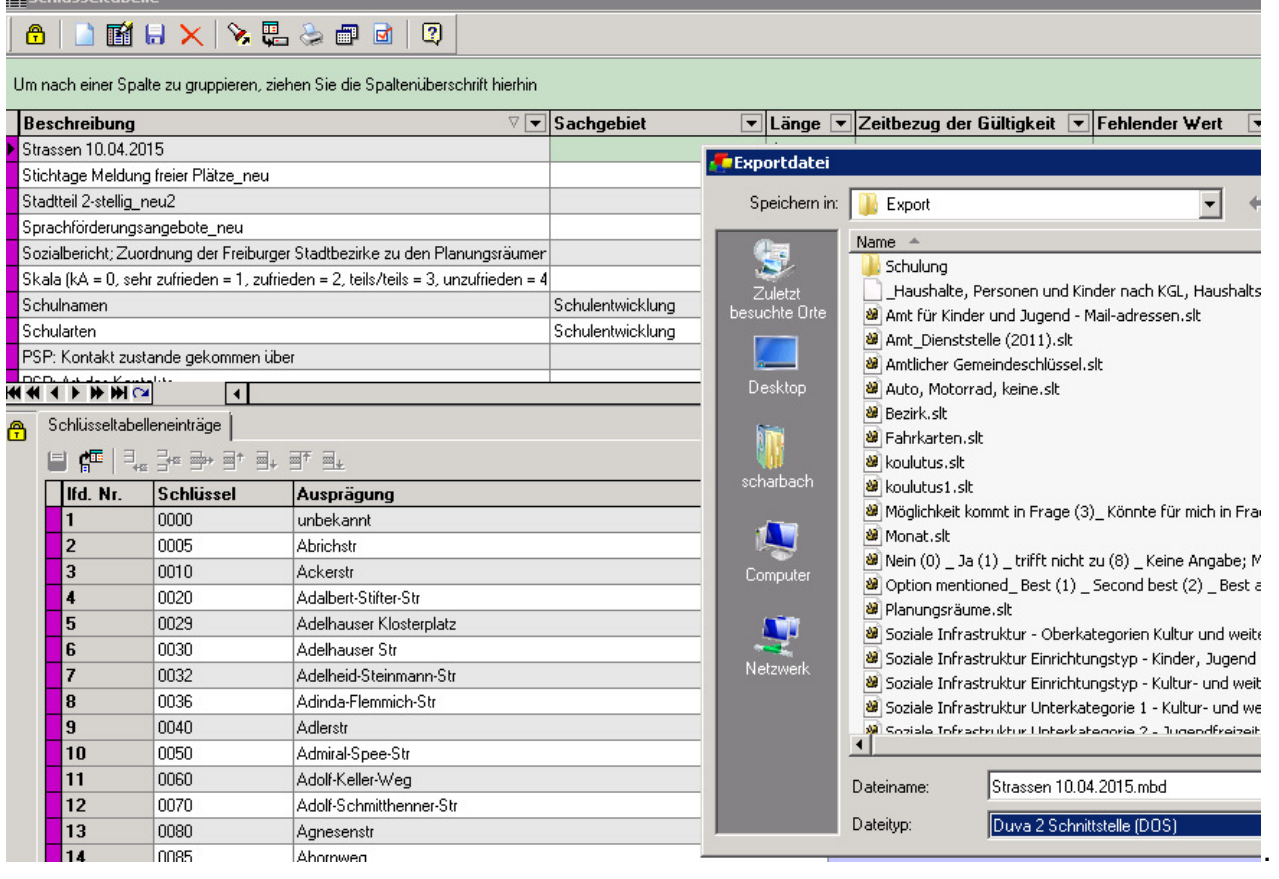

#### **...im Formular am Beispiel Wahlhelfer (Bürger)**

öffnen Sie das Formular, gehen Sie zu Speichern und passen Sie den Datenbank Alias entsprechend Ihrer Umgebung an und speichern Sie das Formular.

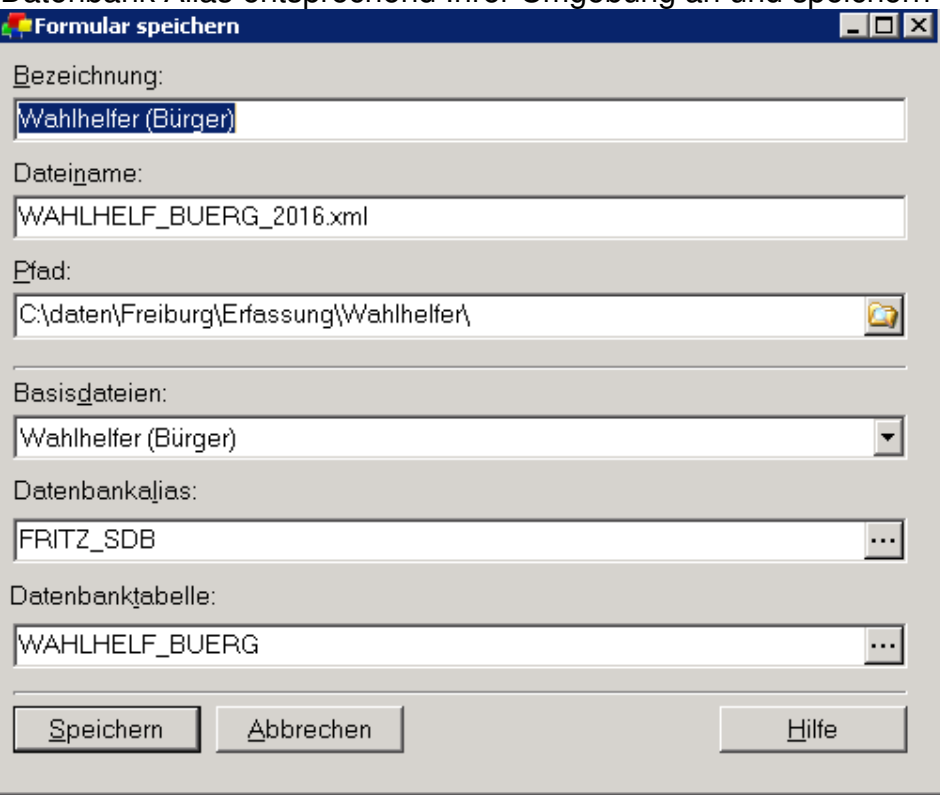

Klicken Sie auf Schlüsseltabellen bearbeiten und Ersetzen Sie die entsprechenden SLT die Sie bereits aus dem NWS exportiert haben.

I,

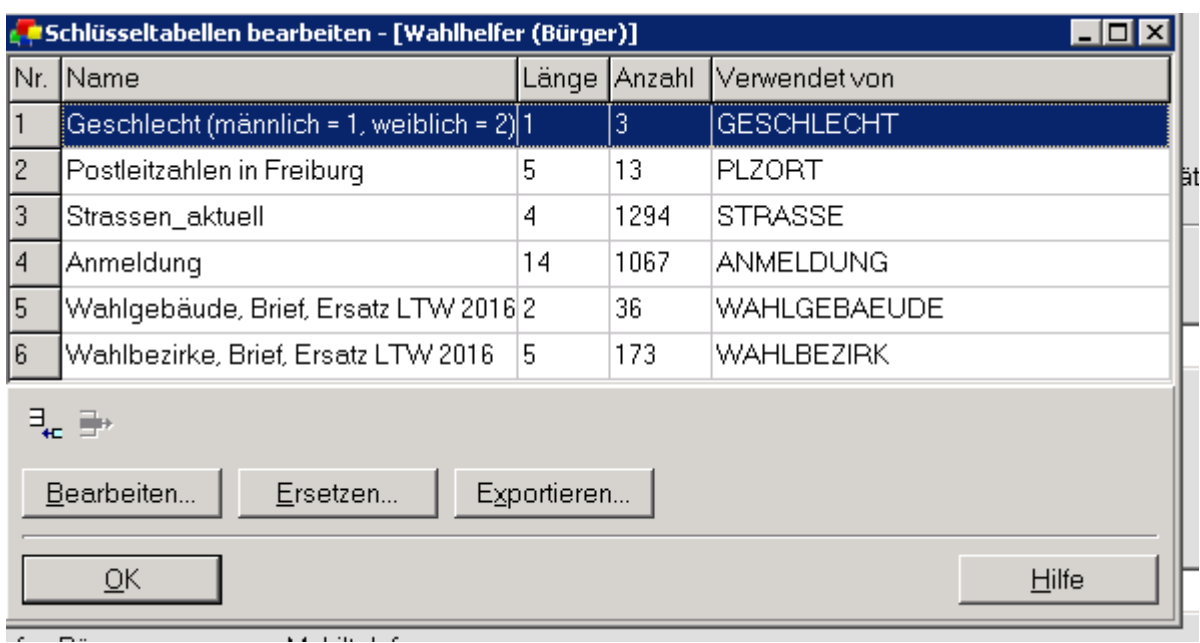

Klicken Sie auf das Feld Wahlbezirke und öffnen Sie die Merkmalseigenschaften (F8) Ordnen Sie die Anzahl der Datensätze pro Ausprägung und die Referenztabelle unter Einschränkungen zu.

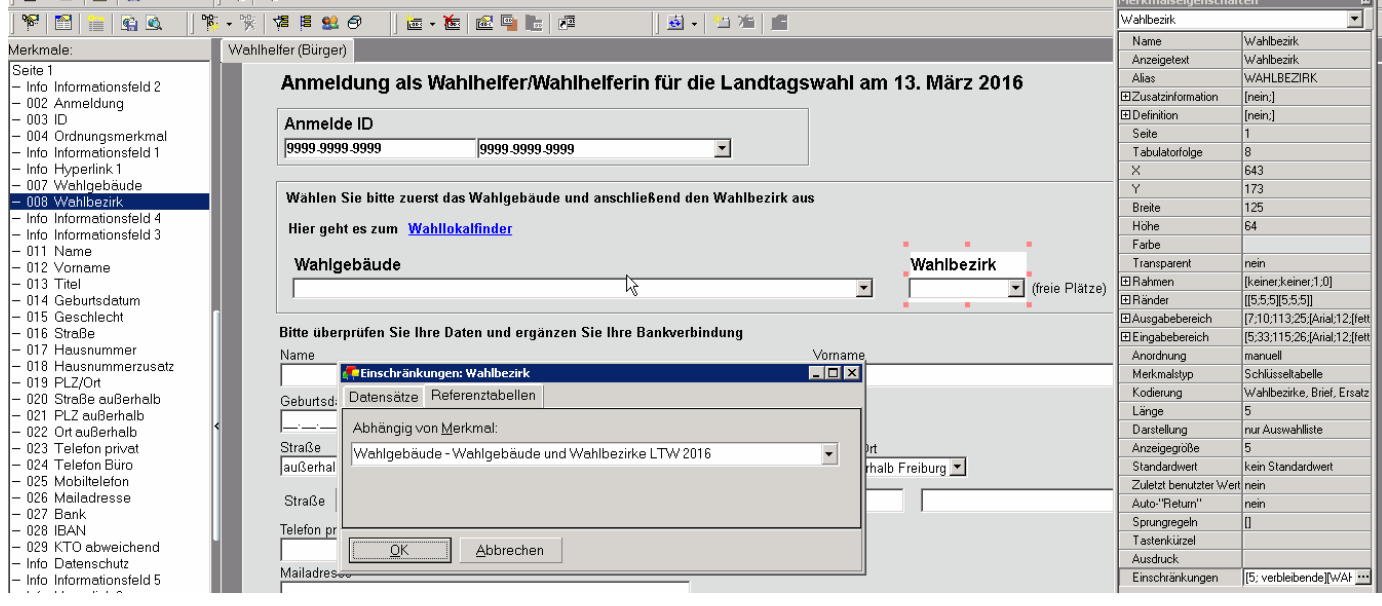

über die Zugriffskontrolllisten Benutzer zuordnen.

Registrierte Wahlhelfer haben im Anschreiben bereits eine Anmelde ID erhalten. Nicht registrierte Wahlhelfer die sich Online angemeldet haben (Umfrageuser), wurden mit der Anmelde ID 9999-9999-9999 registriert. Wahlhelfer die sich telefonisch gemeldet haben wurden über die ID 1111-1111-1111

#### registriert.

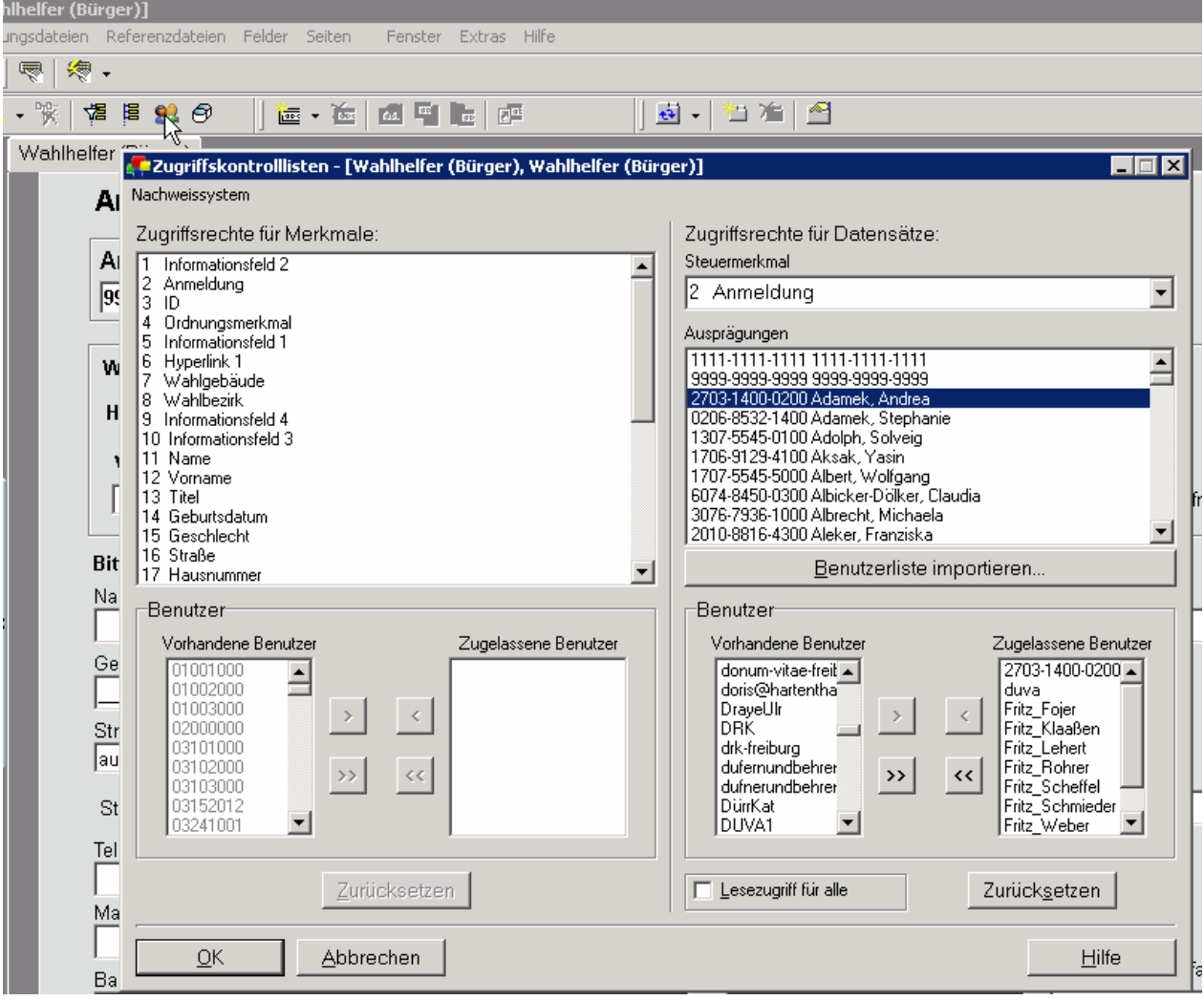

## **...bereitstellen im Internet**

zum Anpassen der Interneterfassung.ini benutzen Sie am besten den Konfigurator<br>Anbuva-konfigurationseditor - [wahlhelfer.ini]

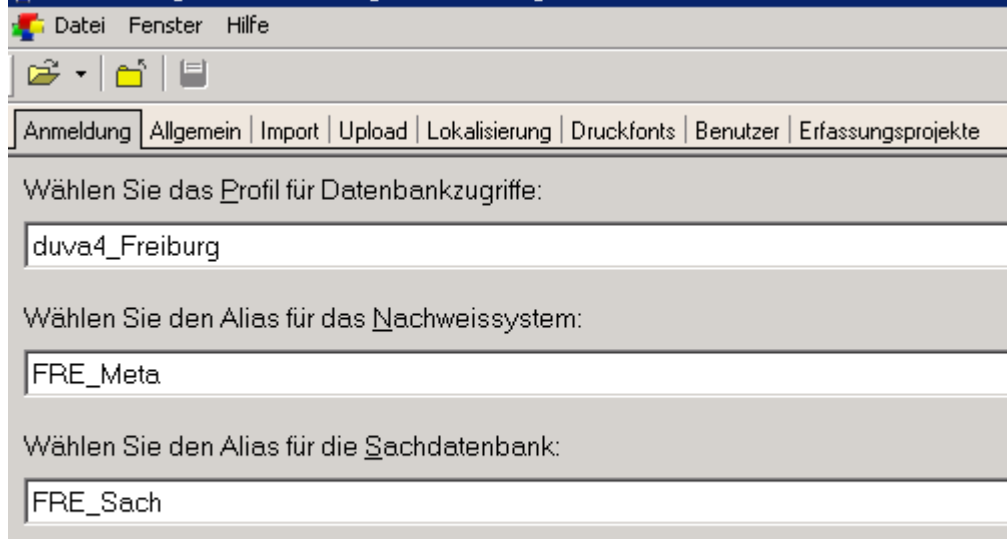

Wählen Sie den Alias für die Arbeitsdatenbank:

**FRE\_ZDG** 

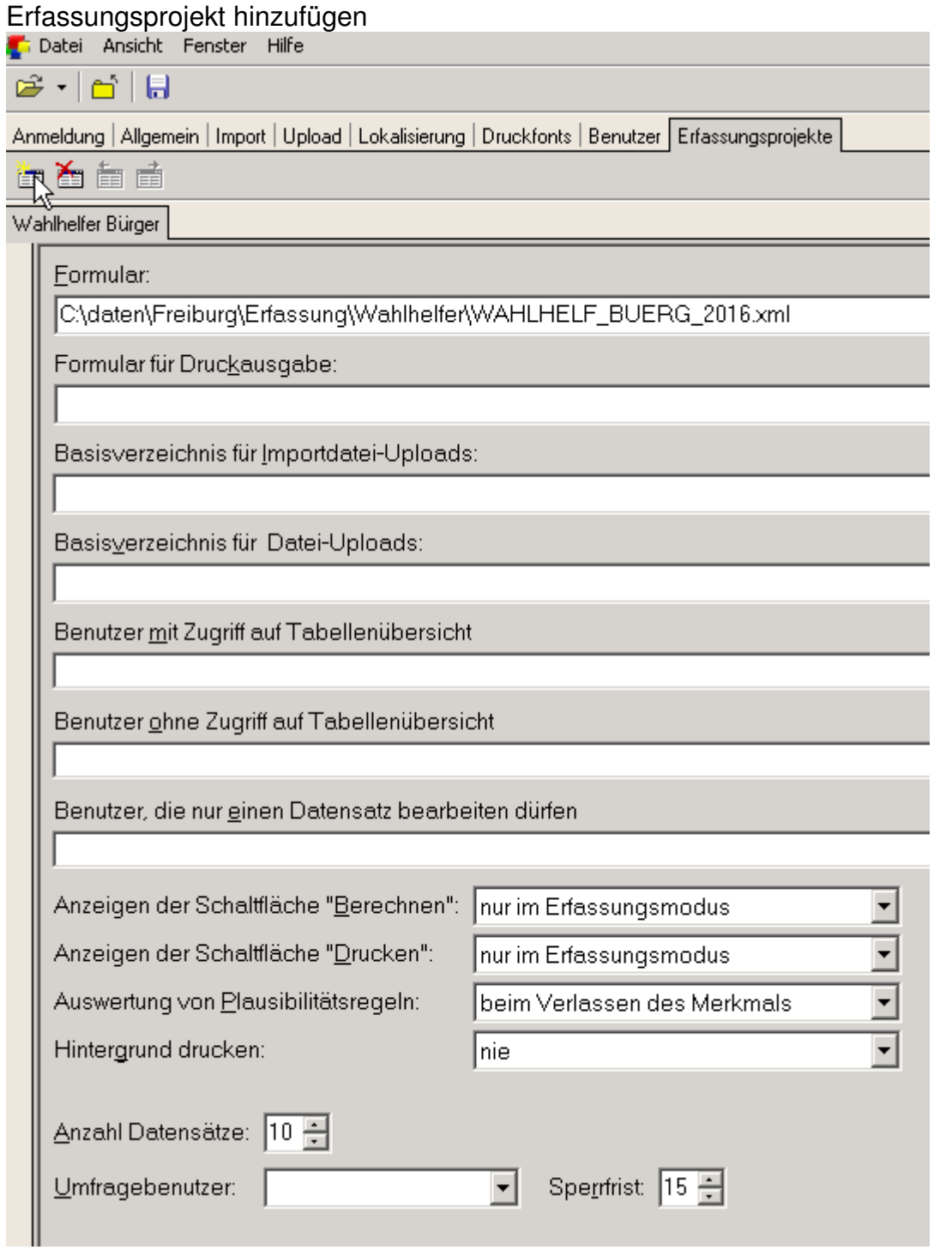

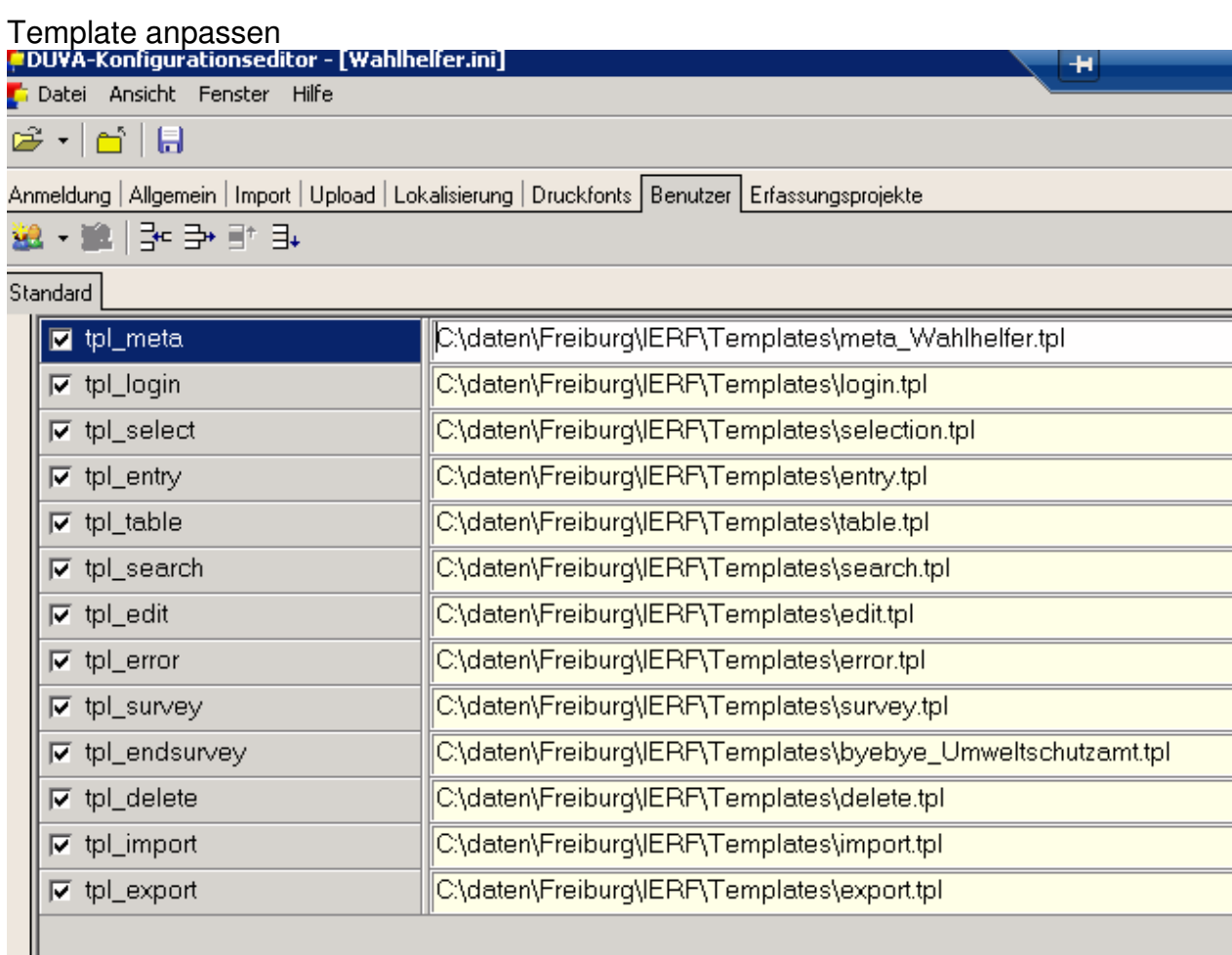

# **Fertig**

https://duva-server.de/Freiburg/IERF/Wahlhelfer.exe